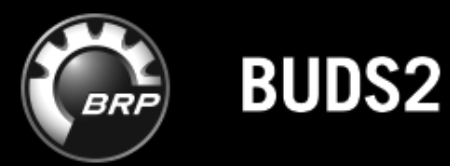

# **USER MANUAL**

# Summary

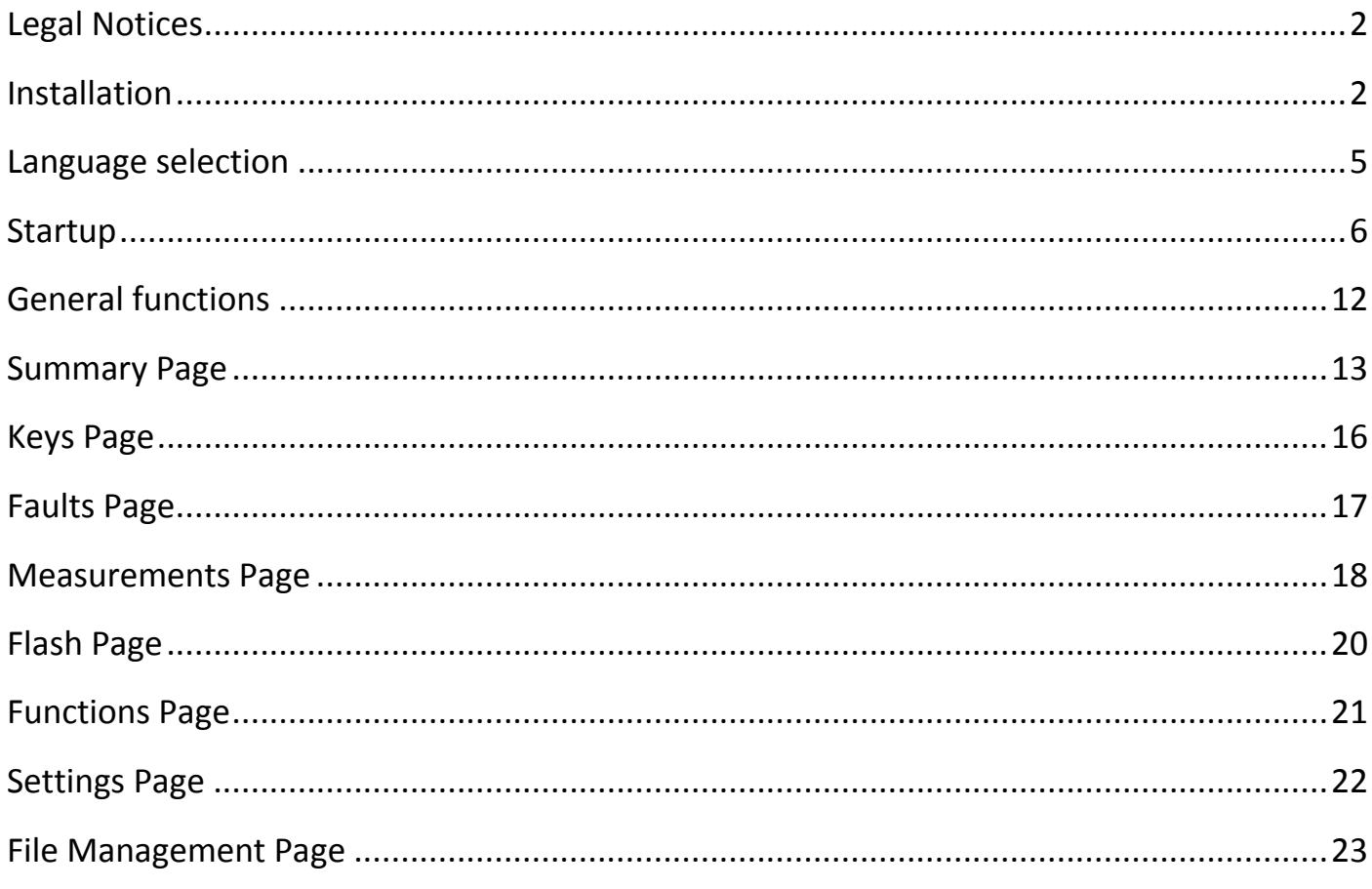

# <span id="page-2-0"></span>Legal Notices

We have made all efforts to offer current, correct and clearly-expressed information within the BUDS2 End User Documentation.

However, we cannot guarantee that the contents are completely free of errors. Neither the KPIT Technologies GmbH (LTD) nor the authors of this document accept any legal responsibility for its contents or any consequences, including direct or indirect liability, arising from its use.

KPIT Technologies GmbH (LTD) reserves the right to revise or change information contained in this document at any time without notice or justification to any person or entity.

# <span id="page-2-1"></span>Installation

The following prerequisites have to be met for a proper installation of BUDS2:

- Administrator rights: the installation has to be run as Windows administrator. BUDS2 can be executed as normal Windows user.
- 1.5 GHz Processor
- 2 GB RAM
- Windows 7/8/10
- 1 GB of disc space to store the application, data and updates
- USB port to connect the IXXAT VCI
- All running instances of BUDS2 need to be closed

To install BUDS2, execute the installation program called *'BUDS2\_Setup.exe'*. If you are not logged-in as Windows administrator, please run the installation program as Windows administrator. To do this, right-click on the installer and click on *Run as administrator*. If Windows opens a security warning, accept it by clicking on *'Run'*. If you want to cancel the installation process, press the *'Cancel'* button or the *'X'* on the top right of the window at any point of the installation.

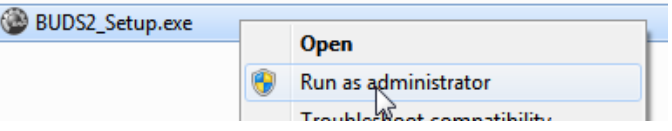

**Figure 1: Running as Administrator**

When the installer opens, first, the preferred language has to be selected from the drop down menu.

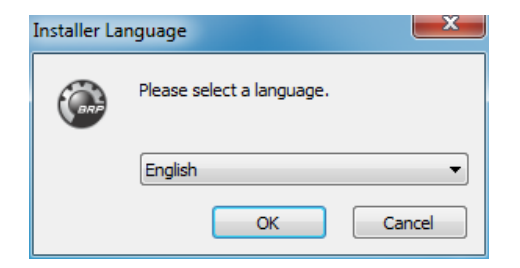

**Figure 2: Language selection for installation process**

Next, the install location and disk space requirements are shown. The install location cannot be changed. If the required disk space exceeds the available disk space, prepare additional disk space and re-start the installation program.

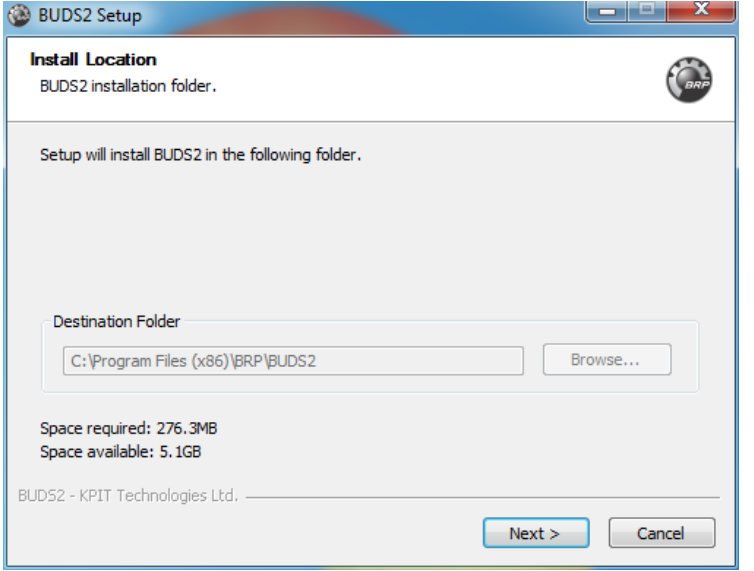

**Figure 3: Information of the installation folder**

Then, you can choose the folder of the Windows start menu to which you want to add a startup shortcut. By default, it is set to *'BRP/BUDS2'*. If you do not want to create a shortcut in the start menu, select the checkbox *'Do not create shortcuts'*. Acknowledge the configuration by selecting *'Install'*.

In case the error message *'BUDS2 already running, you have to shutdown all program instances'* is shown, you need to stop the currently running BUDS2 application and restart the installation program.

It is not possible to install two versions of BUDS2. Thus, in case of the warning message *'BUDS2 already installed …'*, you need to confirm to uninstall the currently installed version of BUDS2. If you want to keep captured BUDS2 files, backup them first.

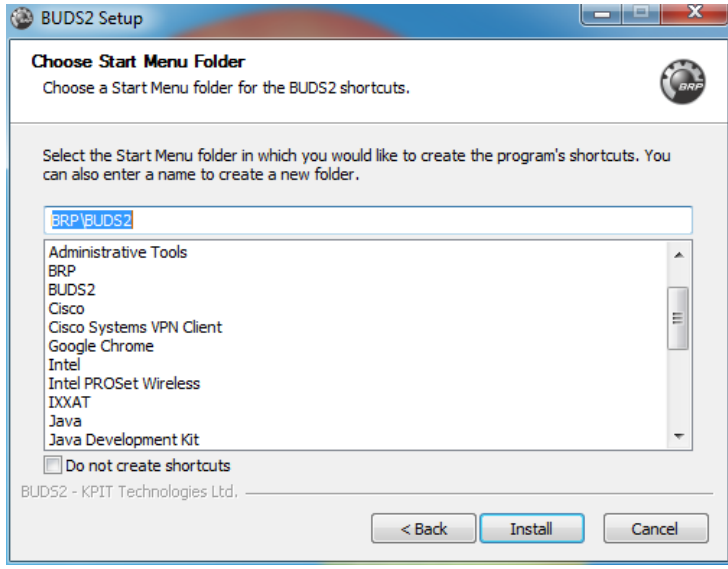

**Figure 4: Shortcut in Windows start menu**

If you have never installed BUDS2 before, you need to install drivers for the VCI. If you had a BUDS2 version installed before, you do not need to install the VCI drivers again. The VCI installation is part of the BUDS2 installation. Thus, the VCI driver can be installed by selecting *'Yes'* in the next confirmation dialog:

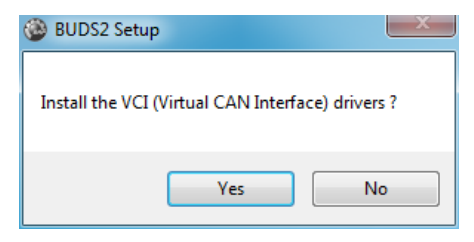

**Figure 5: VCI driver installation**

Finally, BUDS2 will be installed on your computer.

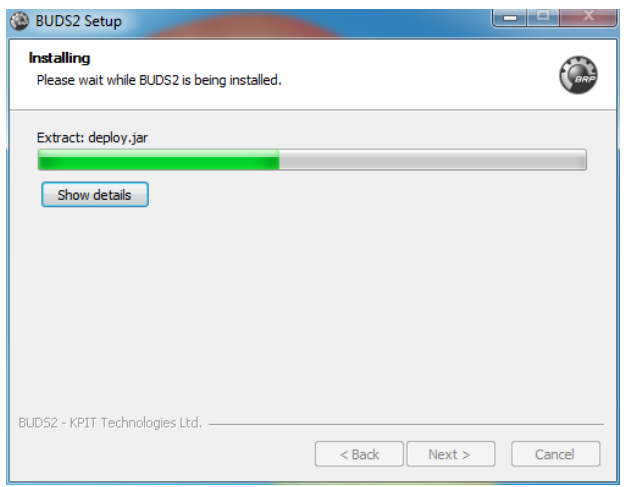

**Figure 6: Installation of BUDS2**

After the installation an information dialog will show the outcome of the installation process. If VCI drivers were installed, a reboot of the computer is required. Otherwise you can select to run BUDS2 immediately from the installer. Otherwise the installer quits after selecting *'Finish'*.

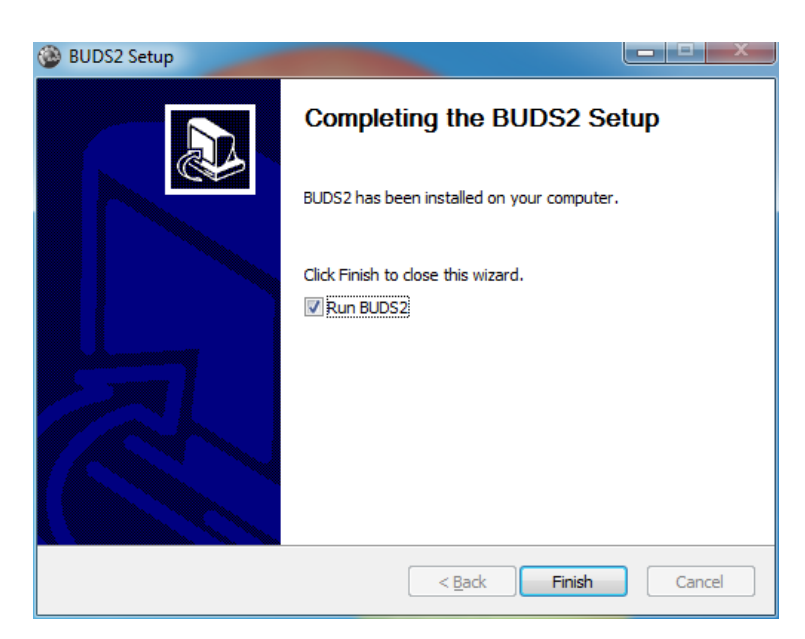

**Figure 7: Installation completed**

# <span id="page-5-0"></span>Language selection

The language in BUDS2 is synchronized with your BOSSWeb account. To select the language in BUDS2, you first have to login to the BOSSWeb web page.

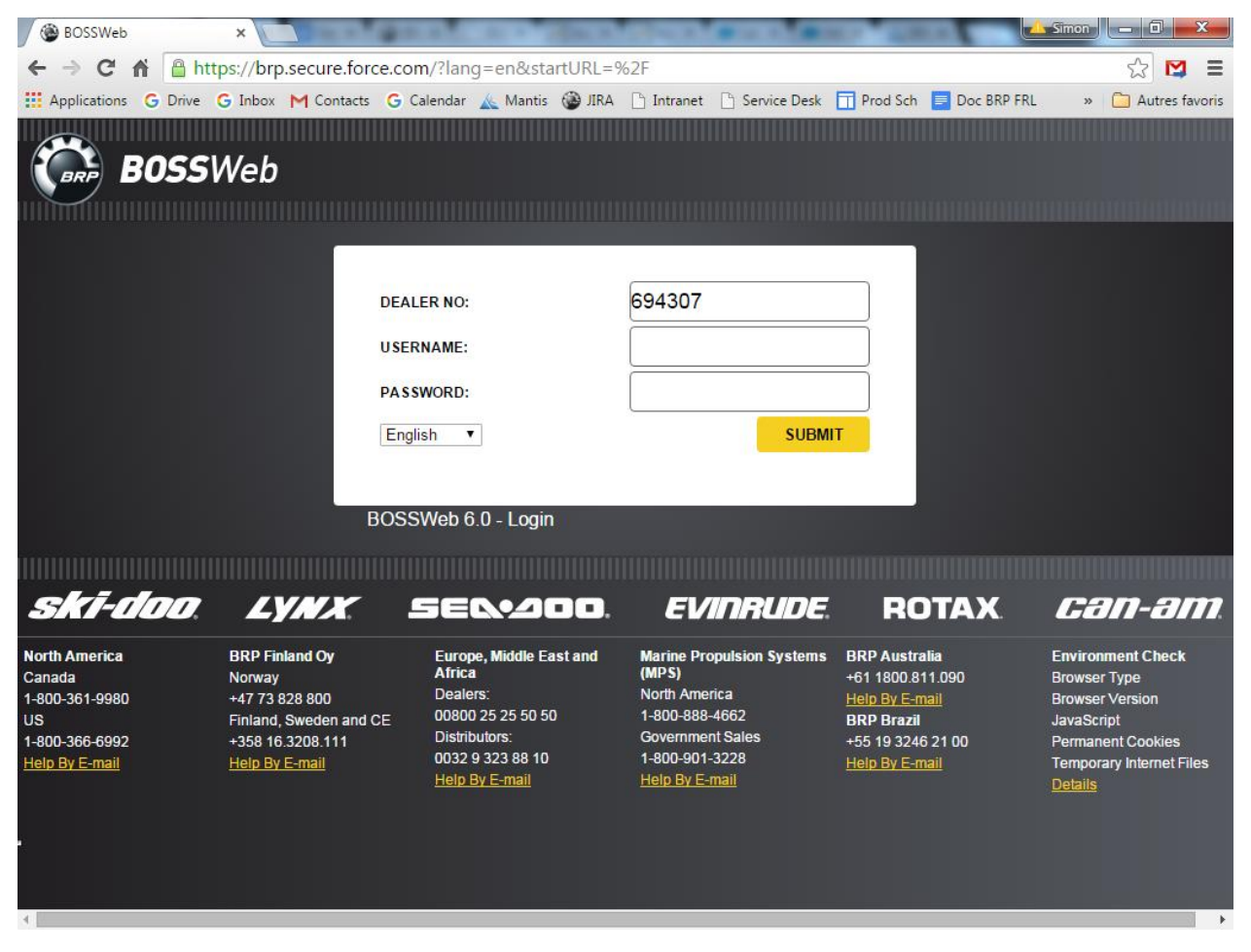

**Figure 8: BOSSWeb internet login**

When you are successfully logged in, click on *Profile* at the top right of the screen. Then, click on *Edit* to get to the profile edition mode.

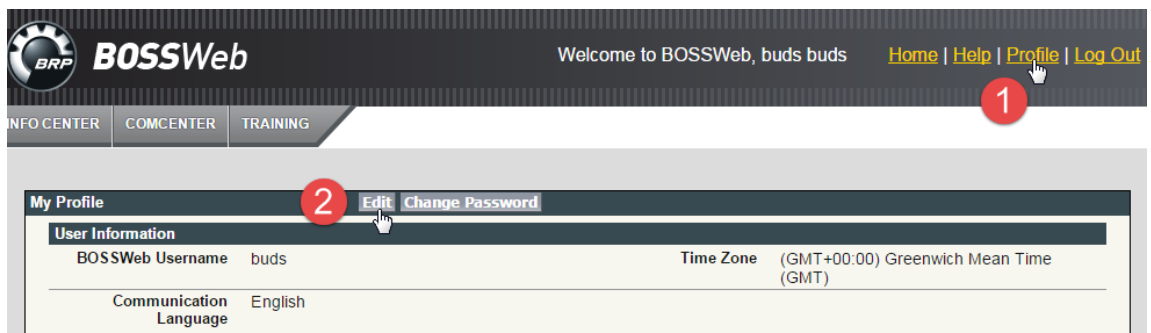

**Figure 9: Getting to the profile edition mode**

Now select the desired language from the drop down menu. To validate your choice, click on *Save*.

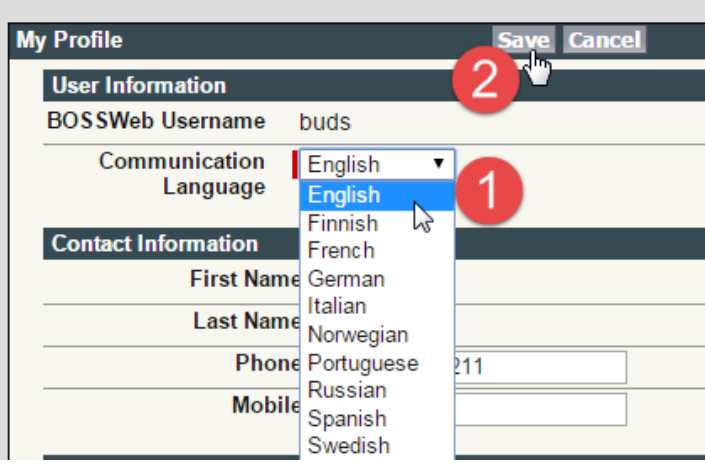

**Figure 10: Language selection**

You are now ready to start BUDS2 in your preferred language.

# <span id="page-6-0"></span>**Startup**

To start BUDS2, you can select *BRP->BUDS2* from the Windows start menu if you selected to add a shortcut in the installation process. Otherwise navigate to *'C:\Program Files (x86)\BRP\BUDS2\'* and double-click on the BUDS2 executable called '*BUDS2.exe*'.

BUDS2 will prompt you a login dialog, first. Enter your BOSSWeb information to log in.

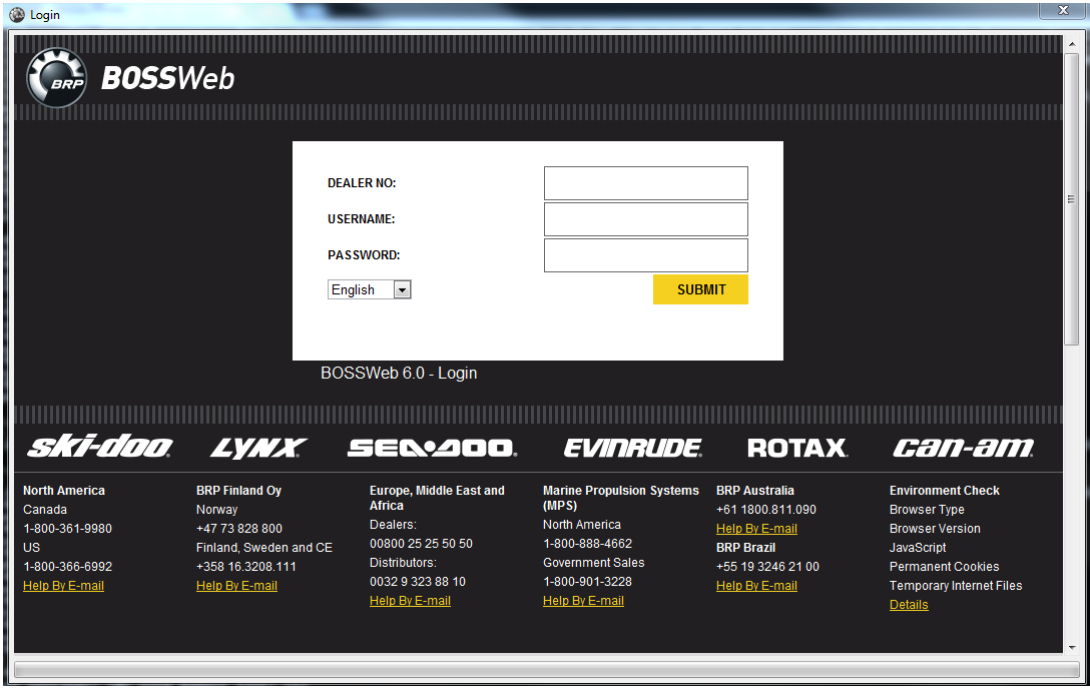

**Figure 11: Login dialog**

During the opening, BUDS2 will look for updates and install them if it finds some. At the end it will ask you to restart the program. You will have to re-enter your BOSSWeb credentials.

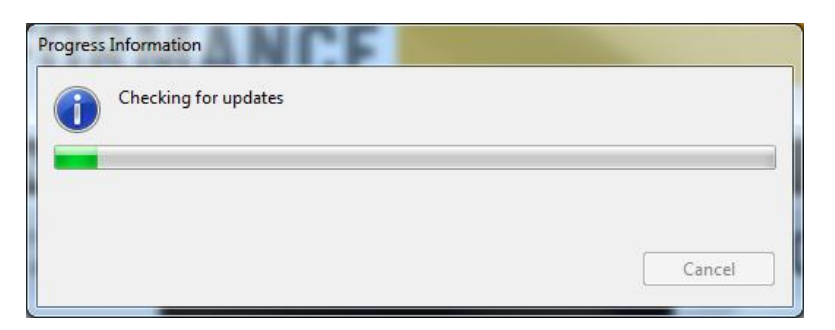

**Figure 12: Check for updates**

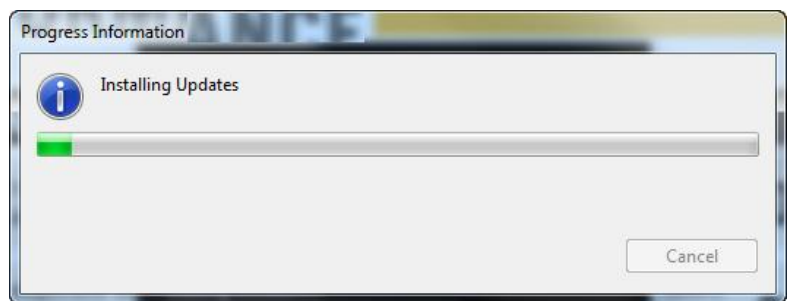

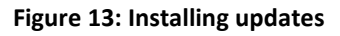

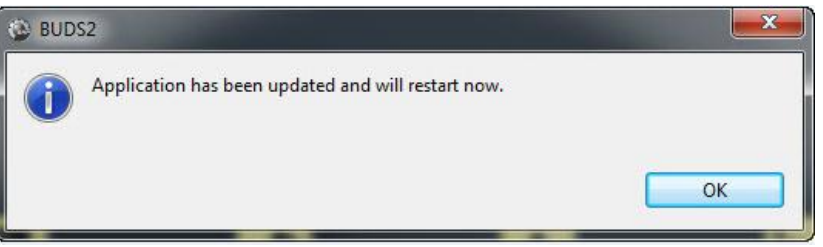

**Figure 14: Application restart**

A disclaimer may show you important legal information during the startup process. Read it carefully and accept the disclaimer to start BUDS2. Declining it will close BUDS2.

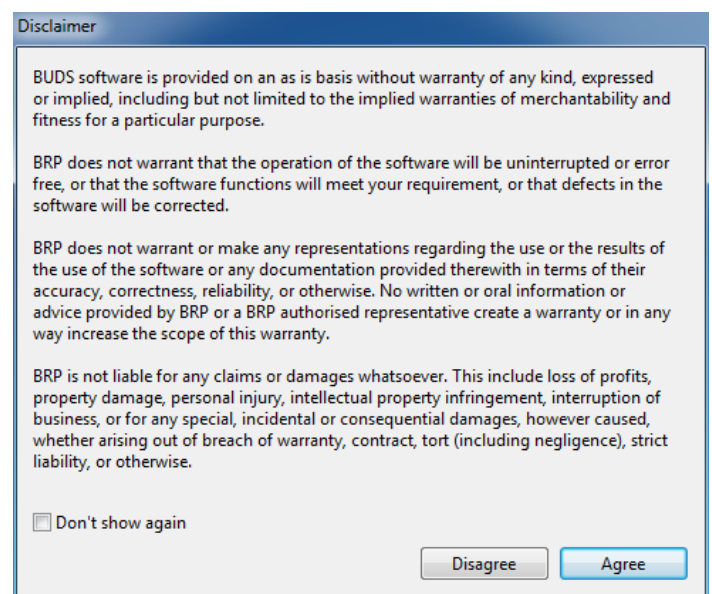

**Figure 15: Disclaimer**

BUDS2 can work in two different modes:

- **VCI mode**: All data is read from the VCI. *VCI mode* is only available if a VCI is connected and the VCI drivers have been installed successfully.
- **File mode**: Data is read from a BUDS2 file which is a stored snapshot of a previous vehicle scan. BUDS2 is in *file mode* if a BUDS2 file has been opened.

If a VCI is connected at startup, BUDS2 will start up in *VCI mode* and start scanning the vehicle.

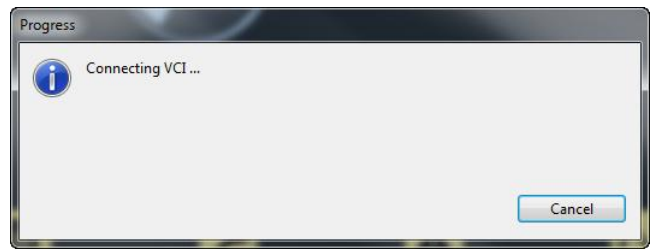

#### **Figure 16: Connecting VCI**

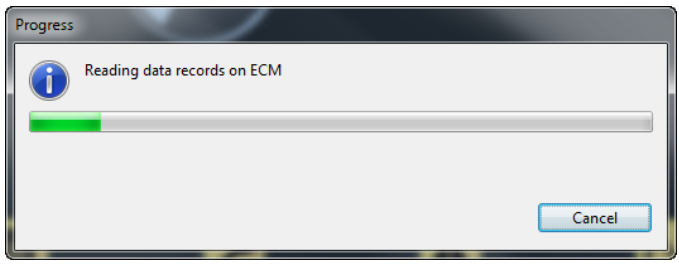

**Figure 17: Reading ECUs**

If no VCI is connected at startup, BUDS2 will prompt you to open a BUDS2 file. A file dialog will open and you can select the BUDS2 file to open. In this case BUDS2 will start up in *file mode*.

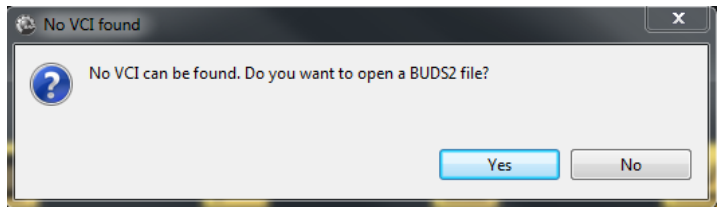

#### **Figure 18: No VCI found**

| Select a BUDS2 file            |                                                                    |                  |                      |                         | $\mathbf{x}$ |
|--------------------------------|--------------------------------------------------------------------|------------------|----------------------|-------------------------|--------------|
|                                | > Ordinateur > OS (C:) > Program Files (x86) > BRP > BUDS2 > Files |                  | $\frac{1}{2}$        | Rechercher dans : Files | Q            |
| Organiser -<br>Nouveau dossier |                                                                    |                  |                      | 图 ▼                     | 0<br>FΠ      |
| <b>Experience</b>              | <b>Nom</b>                                                         | Modifié le       | Type                 | Taille                  |              |
| <b>Bureau</b>                  | 2 12345678901234001_20150924141252.buds2                           | 2015-09-24 14:12 | <b>Fichier BUDS2</b> | 383 Ko                  |              |
| Emplacements récer<br>湖        | 2 12345678901234001_20150924141607.buds2                           | 2015-09-24 14:16 | <b>Fichier BUDS2</b> | 383 Ko                  |              |
| Téléchargements                | 2 12345678901234001_20150924141647.buds2                           | 2015-09-24 14:16 | <b>Fichier BUDS2</b> | 383 Ko                  |              |
|                                | 2015-09-24 1508 20150924141807.buds2 2015-09-24 1508               |                  | <b>Fichier BUDS2</b> | 383 Ko                  |              |
| <b>Bibliothèques</b>           |                                                                    |                  |                      |                         |              |
| Documents                      |                                                                    |                  |                      |                         |              |
| Images                         |                                                                    |                  |                      |                         |              |
| Musique                        |                                                                    |                  |                      |                         |              |
| Vidéos                         |                                                                    |                  |                      |                         |              |
|                                |                                                                    |                  |                      |                         |              |
| <b>ID</b> Ordinateur           |                                                                    |                  |                      |                         |              |
| $\frac{M}{2}$ , OS (C:)        |                                                                    |                  |                      |                         |              |
| $\Box$ Data (D:)               |                                                                    |                  |                      |                         |              |
| apps (\\vsvlfs01\vldl          |                                                                    |                  |                      |                         |              |
| global (\\brp) (N:)            |                                                                    |                  |                      |                         |              |
| vidfs (\\vsvifs01) (S:)        |                                                                    |                  |                      |                         |              |
| PelchSi\$ (\\vsvlfs02)         |                                                                    |                  |                      |                         |              |
| apps (\\vsvlfs01\vidt          |                                                                    |                  |                      |                         |              |
| <b>Gu</b> Réseau               |                                                                    |                  |                      |                         |              |
|                                |                                                                    |                  |                      |                         |              |
|                                |                                                                    |                  |                      |                         |              |
|                                |                                                                    |                  |                      |                         |              |
|                                | Nom du fichier:                                                    |                  | *.buds2<br>۰         |                         |              |
|                                |                                                                    |                  |                      | Ouvrir<br>۰             | Annuler      |
|                                |                                                                    |                  |                      |                         |              |

**Figure 19: Opening a BUDS2 file**

You can switch between available modes in the combo box on the bottom left of the BUDS2 window.

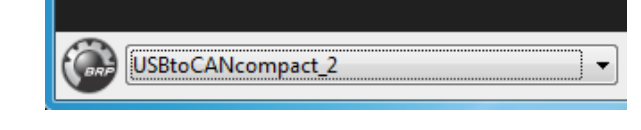

**Figure 20: Operation mode**

After a successful startup of BUDS2, the *Welcome Page* is automatically opened.

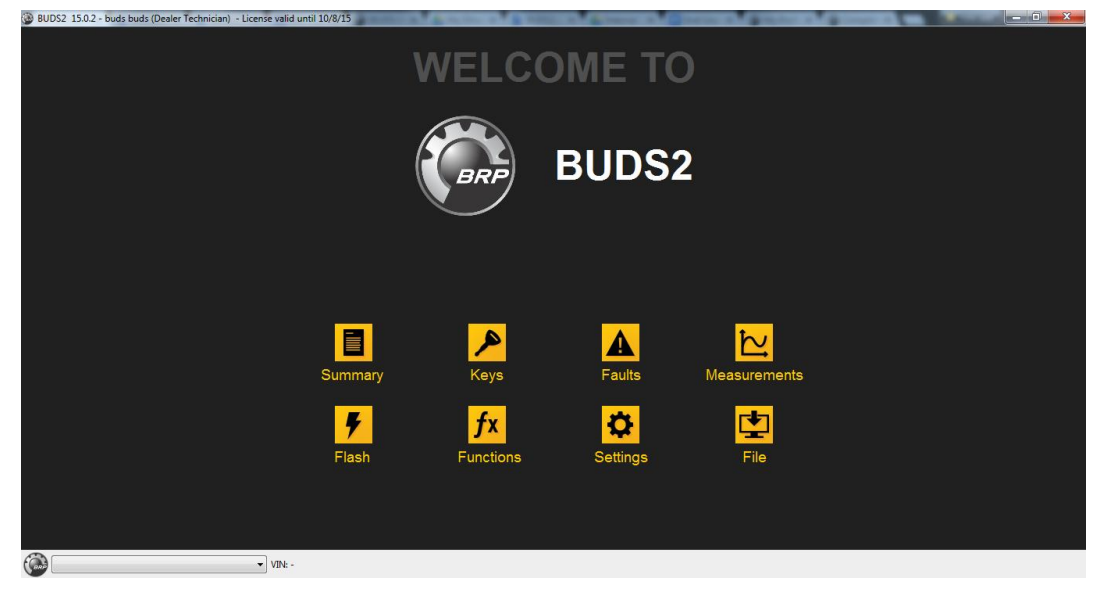

**Figure 21: Welcome Page**

In the center of the *Welcome Page* BUDS2 these eight pages are offered:

- [Summary Page](#page-13-0)
- [Faults Page](#page-17-0)
- [Measurements Page](#page-18-0)
- [Flash Page](#page-20-0)
- [Functions Page](#page-21-0)
- [Settings Page](#page-22-0)
- [Keys Page](#page-23-1)
- [File Management Page](#page-23-0)

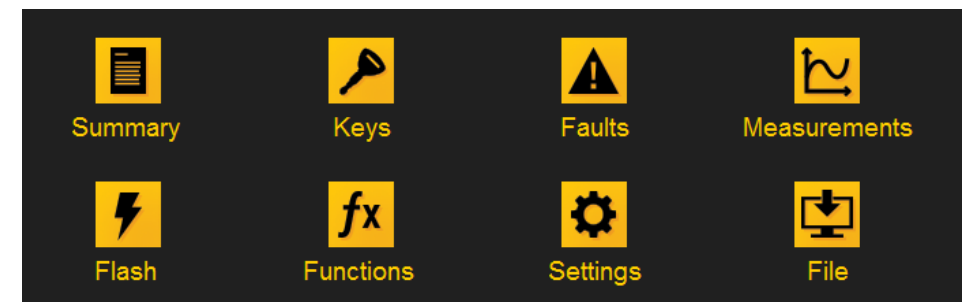

**Figure 22: BUDS2 pages**

Clicking on one of these tasks opens their respective perspective. All task perspectives are structured identically and offer the following interfaces:

**Status bar:** The status bar on the bottom of the page displays a combo box to select *VCI mode* or a previously loaded BUDS2 file. Furthermore, the status bar includes the VIN, key status (i.e. ON or OFF) and the battery voltage.

 $\begin{picture}(180,10) \put(0,0){\line(1,0){10}} \put(10,0){\line(1,0){10}} \put(10,0){\line(1,0){10}} \put(10,0){\line(1,0){10}} \put(10,0){\line(1,0){10}} \put(10,0){\line(1,0){10}} \put(10,0){\line(1,0){10}} \put(10,0){\line(1,0){10}} \put(10,0){\line(1,0){10}} \put(10,0){\line(1,0){10}} \put(10,0){\line(1,0){10}} \put(10,0){\line($ 

Key: ON Current Voltage: 12.19 V

#### **Figure 23: Status bar**

**Vehicle diagnostic dashboard**: The dashboard, always shown in the left part of the window, visualizes an overview of the connected VCI, the vehicle and its modules. An element like VCI, vehicle or module can be selected by clicking on it. As a result BUDS2 will show information about the selected element. If a module is selected, information of this module is shown (if available). If a VCI or a vehicle is selected, information about the vehicle or all contained modules is shown.

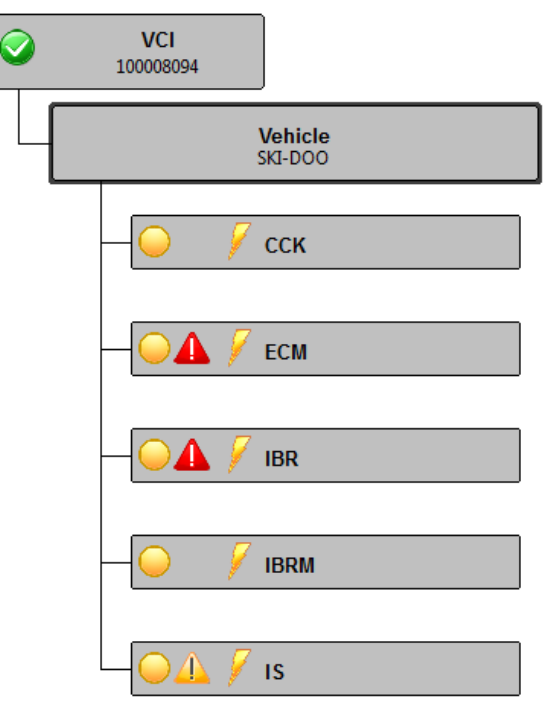

**Figure 24: Vehicle diagnostic dashboard**

Each module shows different status icons:

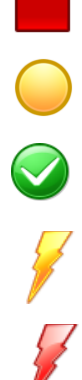

Module is in boot mode

Module is in boot mode and application is valid; or fault codes or firmware updates have been found

Module is not in boot mode and application is valid. No fault codes or valid firmware updates available

Optional or recommended flash file

Mandatory flash files

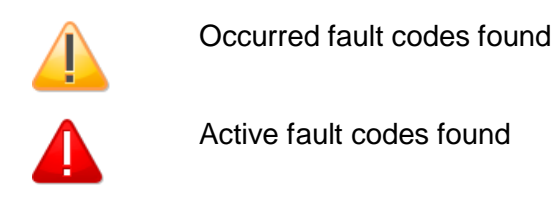

**Tool bar:** In the toolbar shown on the top of the window you can select the task you want to perform next.

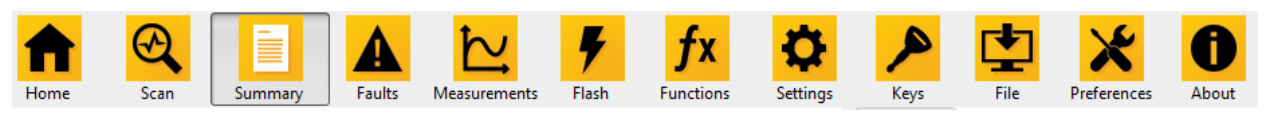

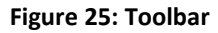

# *Home*

Clicking on *'Home*' opens the *Welcome Page*. From the *Welcome Page* you can select the next task you want to perform.

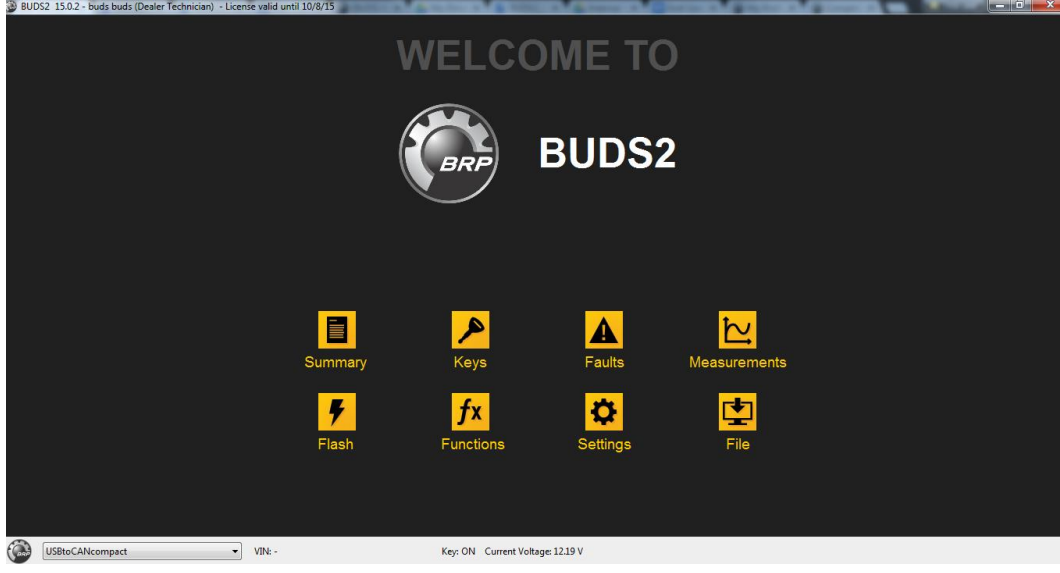

**Figure 26: Welcome Page**

# *Scan*

To scan a vehicle connected via the VCI, select *'Scan'* in the toolbar. A progress dialog shows you the progress of the scanning process. Pressing *'Cancel'* in the progress dialog will stop the scanning process and clear all data which has already been read. The scanning is not interruptible at any time and, thus, cancellation may not respond immediately.

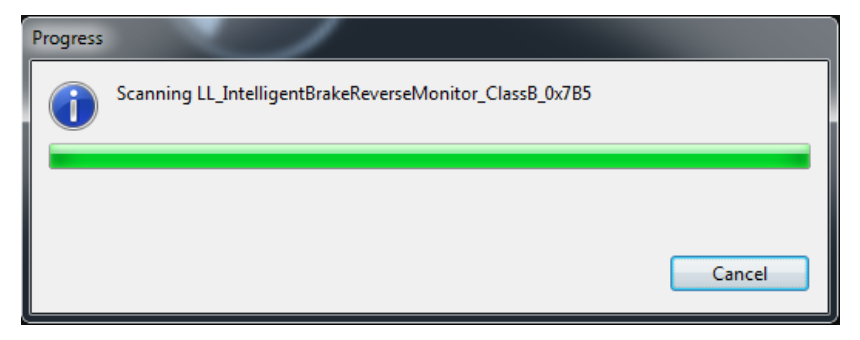

**Figure 27: Progress of a vehicle scan**

### *Preferences*

- o Disclaimer: The disclaimer can be (de)actived
- o License: See your license information
- o Measurements: The measurement rate can be adjusted
- o Units: Metric or Imperial unit system can be selected

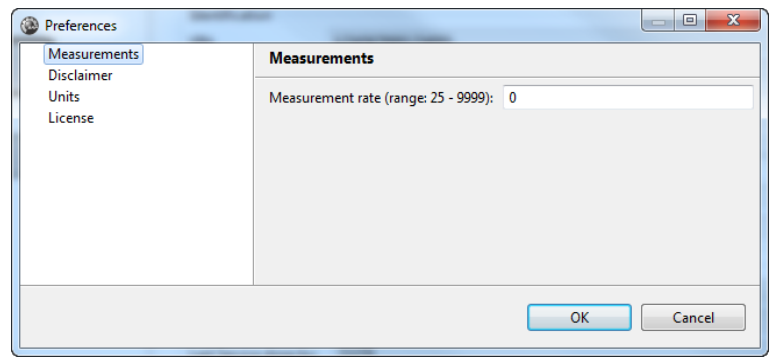

**Figure 28: Preferences**

### *About BUDS2*

Information on BUDS2, such as version number, can be seen. Clicking on Open Manual will open this exact BUDS2 manual.

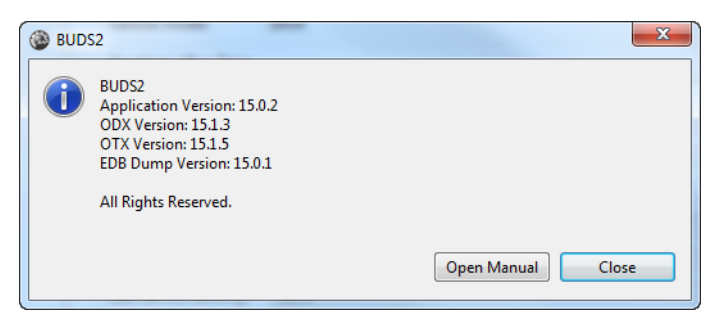

**Figure 29: About BUDS2**

# <span id="page-12-0"></span>General functions **Search function**

Above every table, there is a text field which can be used to search through the table entries.

| bal                    |         |         |      |
|------------------------|---------|---------|------|
| Element                | Minimum | Maximum | Unit |
| <b>Battery Voltage</b> | 25.50   | 0.00    | V    |
|                        |         |         |      |
|                        |         |         |      |

**Figure 30: Search function**

# **Table sorting**

By clicking on the column name, the sorting of the table columns can be changed from default sorting to alphanumerical sorting either descending or ascending. The default sorting is based on the order of occurrence.

| Element                    | <b>Minimum</b> | <b>Maximum</b> | Unit | Element                    | Minimum | Maximum  | Unit  | Element                    | Minimum | Maximum  | Unit |
|----------------------------|----------------|----------------|------|----------------------------|---------|----------|-------|----------------------------|---------|----------|------|
| Intake Temperature         | 143.25         | $-48.00$       | °C.  | <b>Battery Voltage</b>     | 25.50   | 0.00     |       | <b>Intake Temperature</b>  | 143.25  | $-48.00$ | ۰c۱  |
| <b>Battery Voltage</b>     | 25.50          | 0.00           |      | <b>Engine Temperature</b>  | 143.25  | $-48.00$ | °C.   | <b>Intake Air Pressure</b> | 2550    |          | hPa  |
| <b>Engine Temperature</b>  | 143.25         | $-48.00$       |      | <b>Exhaust Temperature</b> | 143.25  | $-48.00$ | ÷с.   | <b>Exhaust Temperature</b> | 143.25  | $-48.00$ | РC   |
| <b>Intake Air Pressure</b> | 2550           |                | hPa  | <b>Intake Air Pressure</b> | 2550    |          | 0 hPa | <b>Engine Temperature</b>  | 143.25  | $-48.00$ | °C ∶ |
| <b>Exhaust Temperature</b> | 143.25         | $-48.00$       | ∘∩   | Intake Temperature         | 143.25  | $-48.00$ | ۰c    | <b>Battery Voltage</b>     | 25.50   | 0.00     | v    |

**Figure 31: Table sorting (default, descendant, and ascendant)**

### **Column and window sizes**

The size of columns and windows can be changed by clicking on the column separator, or window border respectively, and dragging it to the preferred size.

### **Scroll bars**

If needed, scroll bars are shown either in the window or inside tables. Select and drag the knob of the scroll bar to change the view port.

# <span id="page-13-0"></span>Summary Page

All information on the vehicle connected can be seen in the *Summary Page*. The vehicle information is divided into three categories on the right, *Summary*, *Health* and *Statistics*.

#### **Summary**

By selecting the VCI or the vehicle in the dashboard on the left, general information on the vehicle is shown on the right side. *'Vehicle model'* as well as the *'Customer'* settings can be changed, by changing the value in the text field. The value is written whenever the focus is moved away from the text field.

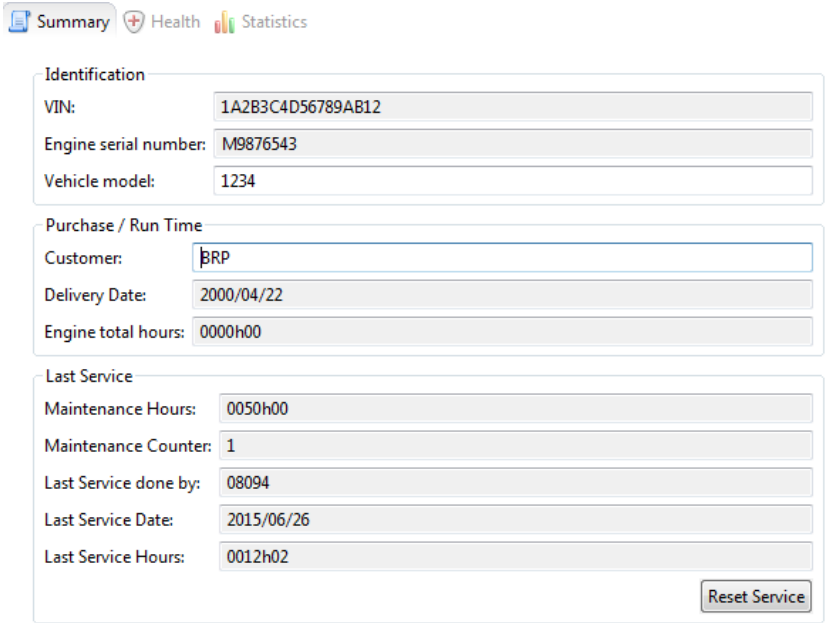

**Figure 32: Summary Page**

By clicking on *'Reset Service'*, the maintenance can be reset if a reset is supported by the vehicle.

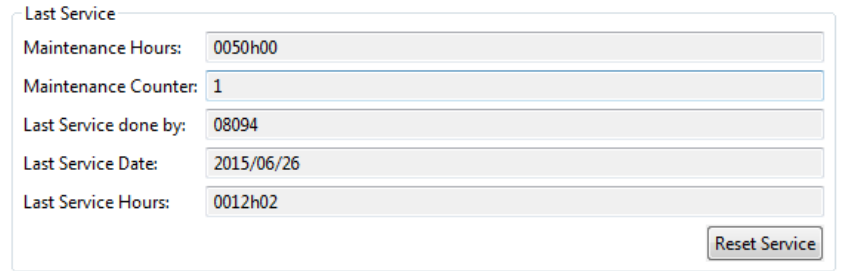

**Figure 33: Reset of last service**

The view on the right changes if a specific module, for example ECM (Engine Control Module), is selected. Information on the selected module can then be seen in the *Summary Tab*.

### **Health**

On the top, the *Health Tab* shows a legend for the icons in the dashboard. Below, general problems on the vehicle are reported. The view is set up dynamically and shows which faults appear in which module. A description can be seen for every problem.

| Type        | Component  | A<br><b>Description</b>                                                                            |  |
|-------------|------------|----------------------------------------------------------------------------------------------------|--|
| Warning     | ECM        | Optional or recommended flash file                                                                 |  |
| Warning IS  |            | Optional or recommended flash file                                                                 |  |
| Warning     | IBR        | Optional or recommended flash file                                                                 |  |
| Warning CCK |            | Optional or recommended flash file                                                                 |  |
| Warning     | IBRM       | Optional or recommended flash file                                                                 |  |
| Warning ECM |            | Module is in boot mode and application is valid / Faults codes or firmware updates have been found |  |
| Warning IS  |            | Module is in boot mode and application is valid / Faults codes or firmware updates have been found |  |
| Warning     | IBR        | Module is in boot mode and application is valid / Faults codes or firmware updates have been found |  |
| Warning CCK |            | Module is in boot mode and application is valid / Faults codes or firmware updates have been found |  |
| Warning     | IBRM       | Module is in boot mode and application is valid / Faults codes or firmware updates have been found |  |
| Warning IS  |            | At least one occurred fault code                                                                   |  |
| Error       | <b>ECM</b> | At least one active fault code                                                                     |  |
| Error       | IBR        | At least one active fault code                                                                     |  |
|             |            |                                                                                                    |  |

**Figure 34: Health Page**

### **Statistics**

Statistics is divided into Last instants, Min/Max, Run Time and RPM Profile tab.

### *Last instants*

Measurements of last 120 seconds are saved. The table at the bottom of the page shows a table with all these measurements. By selecting any of the options such as Engine Speed (rpm), Engine Temperature (°C), Intake Manifold Pressure (mbar), Present Torque ("Miist") (%), Throttle Accelerator Sensor (%), Throttle Position (%) in the top of the page, the corresponding information is shown and displayed graphically.

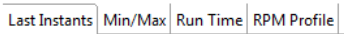

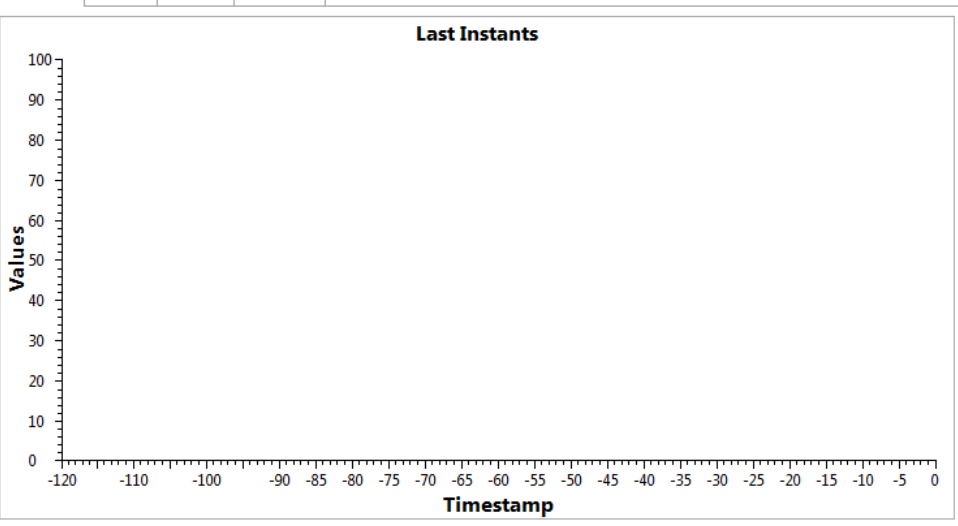

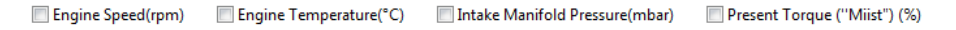

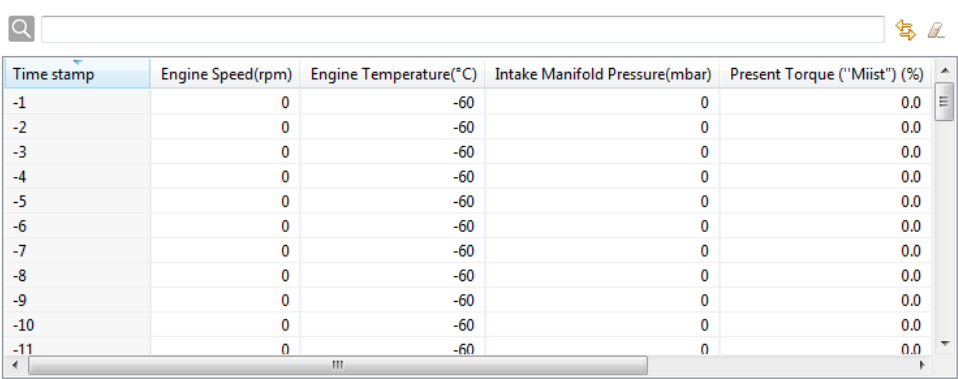

Throttle Accelerator Sensor (%) Throttle Position (%)

#### **Figure 35: Last Instants Page**

By selecting the refresh or clear button on the top right of the *Last Instants Tab*, the values are reloaded from the vehicle, or cleared, respectively.

#### *Min/Max*

The module saves the minimum and maximum value of the following elements: Battery Voltage, Engine Temperature, Exhaust Temperature, Intake Air Pressure, Intake Temperature).

| Last Instants   Min/Max   Run Time   RPM Profile |                |          |      |  |
|--------------------------------------------------|----------------|----------|------|--|
|                                                  |                |          |      |  |
| ٠<br>Element                                     | <b>Minimum</b> | Maximum  | Unit |  |
| <b>Battery Voltage</b>                           | 25.50          | 0.00     | ٧    |  |
| <b>Engine Temperature</b>                        | 143.25         | $-48.00$ | ۰c   |  |
| <b>Exhaust Temperature</b>                       | 143.25         | $-48.00$ | ۰c   |  |
| <b>Intake Air Pressure</b>                       | 2550           | o        | hPa  |  |
| Intake Temperature                               | 143.25         | $-48.00$ | ۰c   |  |
|                                                  |                |          |      |  |
|                                                  |                |          |      |  |

**Figure 36: Min/Max Page**

By selecting the refresh or clear button on the top right of the *Min/Max Tab*, the values are reloaded from the vehicle, or cleared, respectively.

#### *Run Time*

The different keys of the vehicle are listed, learning key, limp home, normal key and rental key. Information on how long the vehicle was run with the respective key is shown.

|                            |      |            | ld |
|----------------------------|------|------------|----|
| <b>Run Time</b>            | Time | Unit       |    |
| Time Spent In Learning Key | 0    | <b>MIN</b> |    |
| Time Spent In Limp Home    | 0    | <b>MIN</b> |    |
| Time Spent In Normal Key   | 0    | <b>MIN</b> |    |
| Time Spent In Rental Key   | 0    | <b>MIN</b> |    |
|                            |      |            |    |
|                            |      |            |    |

**Figure 37: Run Time Page**

By selecting the clear button on the top right of the *Run Time Tab*, the values are cleared in the vehicle.

### *RPM Profile*

Indication how long the vehicle was run in which RPM range (revolutions per minute).

| Last Instants   Min/Max   Run Time   RPM Profile |      |   |            |  |  |  |    |
|--------------------------------------------------|------|---|------------|--|--|--|----|
| $\alpha$                                         |      |   |            |  |  |  | 14 |
| <b>RPM</b>                                       | Time |   | Unit       |  |  |  |    |
| 120-1999 RPM                                     |      | 0 | MIN        |  |  |  |    |
| 2000-3999 RPM                                    |      | 0 | <b>MIN</b> |  |  |  |    |
| 4000-6519 RPM                                    |      | 0 | <b>MIN</b> |  |  |  |    |
| 6520-7519 RPM                                    |      | 0 | <b>MIN</b> |  |  |  |    |
| 7520-8159 RPM                                    |      | 0 | <b>MIN</b> |  |  |  |    |
| $8160 + RPM$                                     |      | 0 | <b>MIN</b> |  |  |  |    |
|                                                  |      |   |            |  |  |  |    |

**Figure 38: RPM Profile Page**

By selecting the clear button on the top right of the *RPM Profile Tab*, the values are cleared in the vehicle.

# <span id="page-16-0"></span>Keys Page

To program keys into the vehicle or read the currently programmed keys, open the *Keys Page*.

|                             | <b>Generic Settings</b>    |                                             |                   |
|-----------------------------|----------------------------|---------------------------------------------|-------------------|
| <b>Add Keys</b>             |                            | <b>Erase All Keys</b>                       | Anti-Theft System |
| Key Type: Normal            | Add<br>▼                   | <b>Deactivated</b><br><b>Erase All Keys</b> |                   |
| <b>Current Inserted Key</b> |                            |                                             |                   |
| Index                       | <b>Type</b>                | Key ID                                      | Read              |
| 1                           | <b>NORMAL</b>              | 01446CAE140000CC                            | <b>Erase Key</b>  |
|                             |                            |                                             |                   |
|                             |                            |                                             |                   |
| Index                       | Type                       |                                             |                   |
| 1<br>$\overline{2}$         | Normal                     |                                             |                   |
| 3                           | Learning<br>Not Programmed |                                             |                   |
| 4                           | Not Programmed             |                                             |                   |
| 5                           | Not Programmed             |                                             |                   |

**Figure 39: Keys Page**

### **Programming a new key:**

- 1. Press on *'Read'* to read the currently connected key
- 2. Select the key type, e.g. normal or rental
- 3. By clicking on *'Add'*, the currently connected key will be registered with the selected key type
- 4. The new key will be shown in the table *'Key Usage*' which shows all programmed keys

To change the key type of an already programmed key, double-click on a key in the table or press the green *'Play'* button after selecting a key in the table.

Selecting *'Erase Key'* will remove the currently connected key.

By clicking on *'Erase All Keys'*, all key settings are reset.

The keys are only programmed when the Anti-Theft System is enabled.

# <span id="page-17-0"></span>Faults Page

All faults are listed and described (Module, State, Code, Description) on the top right.

### **Active/Occurred**

Active: Active faults

Occurred: Faults occurred but are no longer active

By selecting the refresh or clear button on the top right of the *Active/Occurred Tab*, the faults are reloaded from the vehicle, or cleared, respectively.

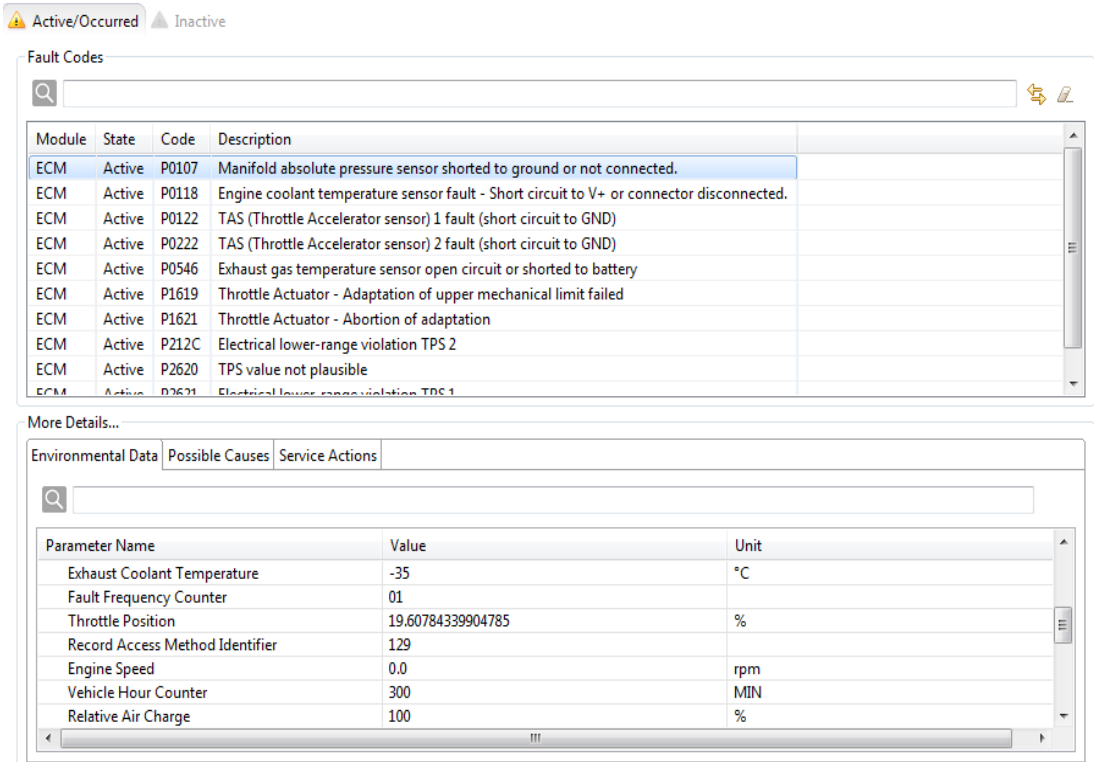

**Figure 40: Active/Occurred Faults Page**

### **Inactive**

The tab *Inactive Faults Tab* shows all inactive faults, i.e. faults that did not occur.

In the bottom section of the page more details on the faults are given.

### **Environmental Data**

The status of the vehicle when the fault occurred is shown (i. e. speed, ignition angle, ...).

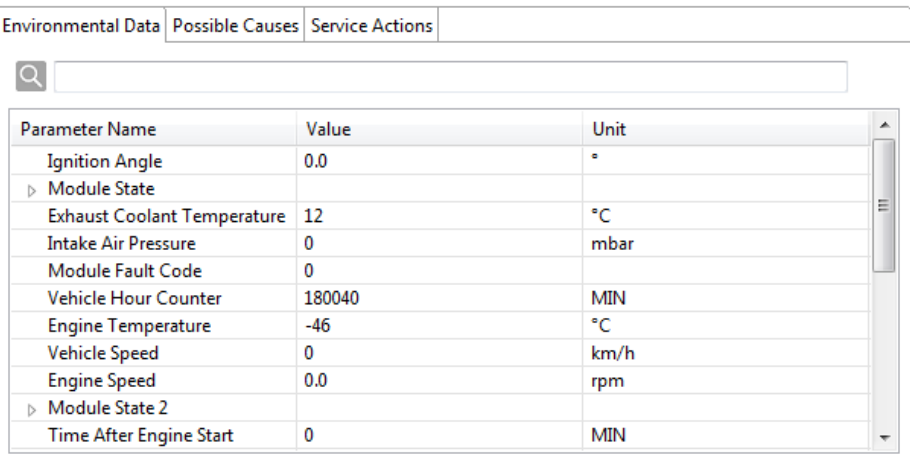

#### **Figure 41: Environmental Data**

### **Possible Causes**

The reasons which may have causes the fault are mentioned in the *Possible Causes Tab*.

### **Service Actions**

Information on how to solve the issues is given in the *Service Actions Tab*.

# <span id="page-18-0"></span>Measurements Page

The *Measurements Page* contains the tabs *Presets* and *Custom*.

### **Presets**

In the *Presets Tab* a list of pre-defined measurements is shown. The availability of presets depends on the selection in the Dashboard. By double-clicking on a preset in the table, a window is opened which shows the presets, e.g. the engine speed can be seen graphically (see figure below).

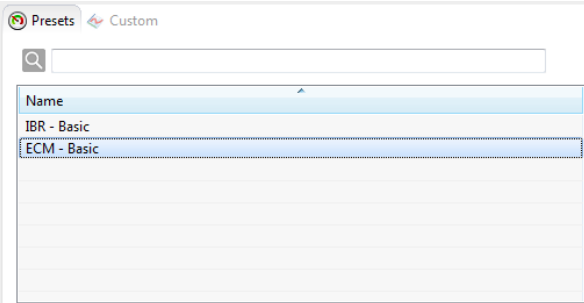

**Figure 42: Available Presets**

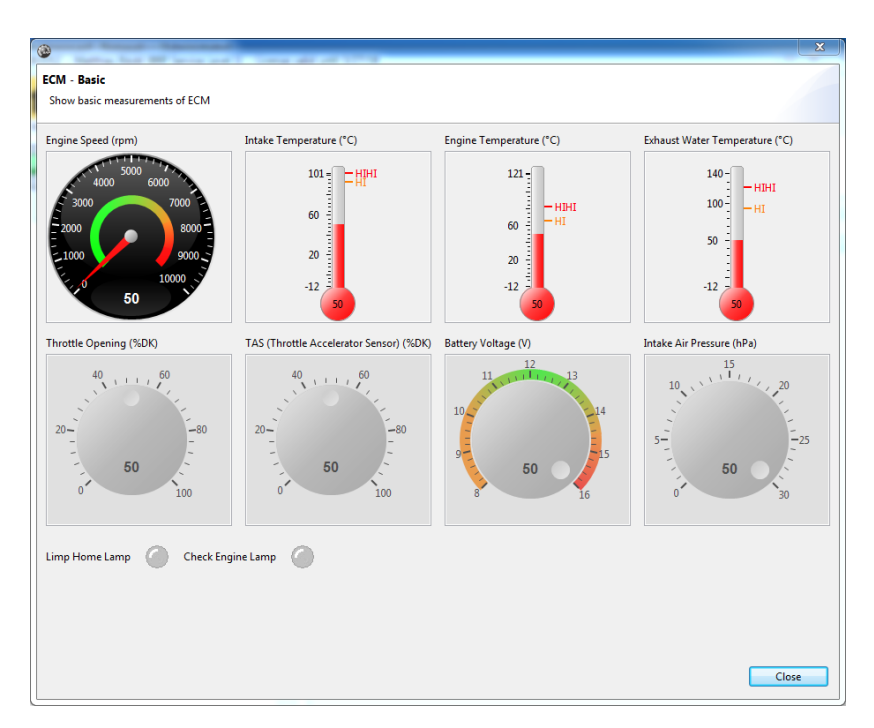

**Figure 43: ECM - Basic Preset**

# **Custom**

For a custom visualization of measurements, select the *Custom Tab*. The *Custom Tab* lets the user select between 3 different graph types:

- Line graph visualizes one or more numeric measurement values
- Gauge graph visualizes one numeric measurement value
- **Switch graph** visualizes one Boolean value (On/Off or Enabled/Disabled)

In the left view, the measurement values are listed. If they are selected in the table, the according value is updated. To show a graph in the line graph, gauge graph or switch graph, select the respective graph type in the graph column. Once the graph type is selected, the graph is displayed in the right view.

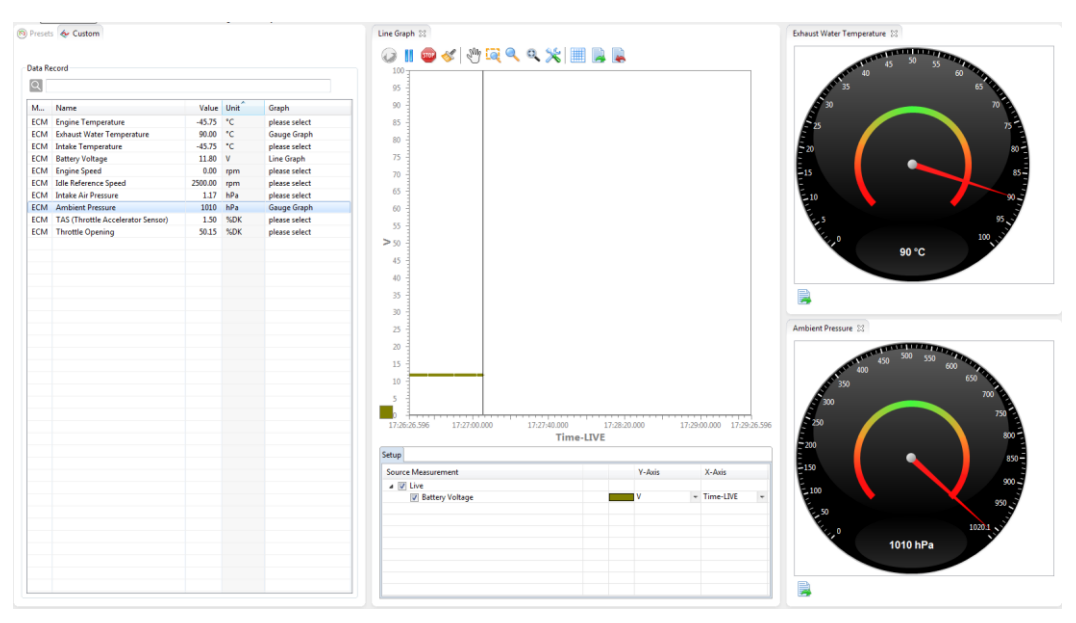

**Figure 44: Custom Measurements**

The line graph can be controlled by the following controls in the toolbar.

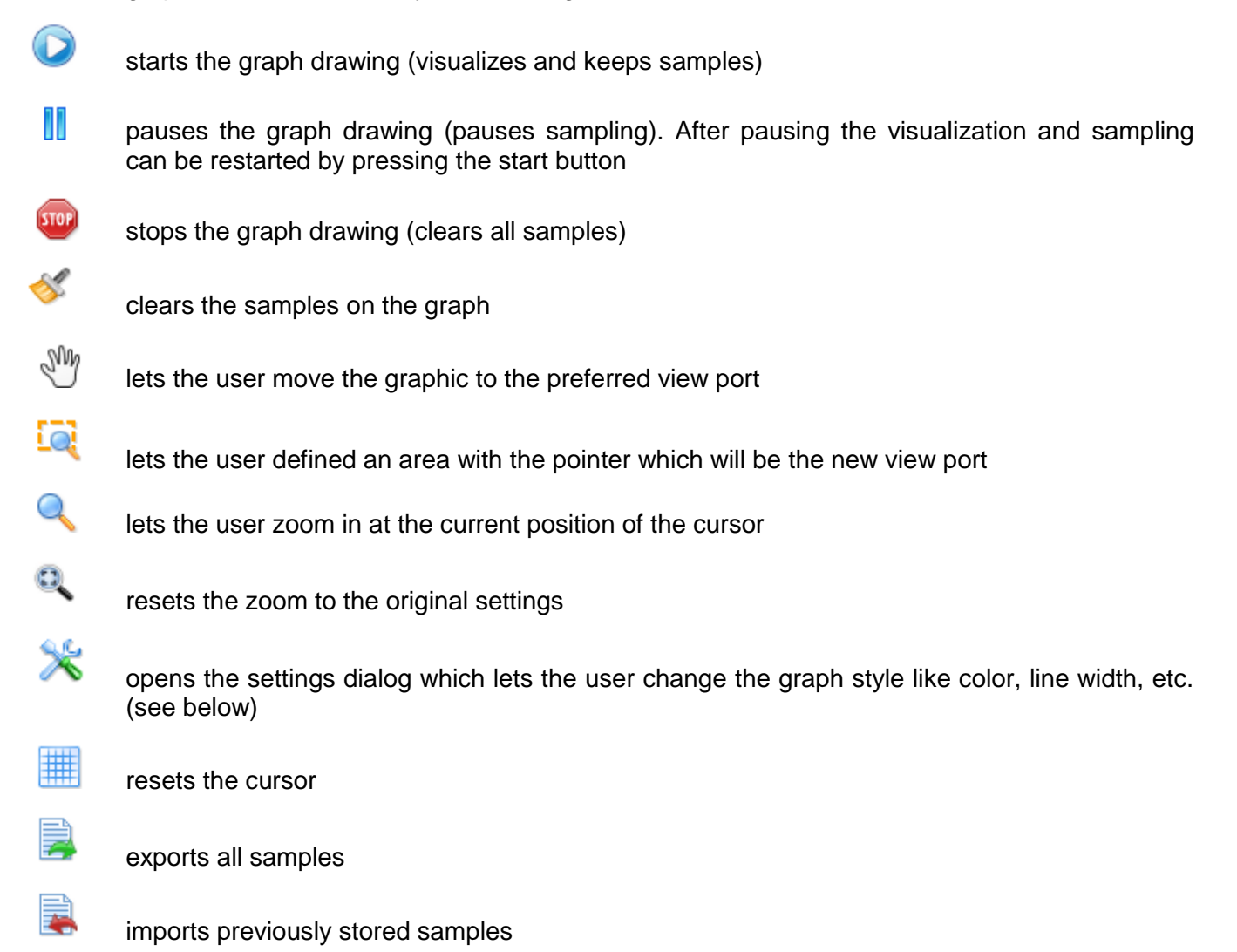

# <span id="page-20-0"></span>Flash Page

# **Flash**

If you want to flash a module with a new firmware, open the *Flash Page*. The *Flash Page* shows a table including all valid firmware files for the module currently selected in the dashboard. To flash a firmware file on a module, select one of the flash files in the table and double-click it or press the *'Play'* button on the right next to the search line.

|          | Flash See Fingerprint          |                                              |
|----------|--------------------------------|----------------------------------------------|
|          | <b>Valid Firmwares Updates</b> |                                              |
|          |                                |                                              |
| State    | Name                           | Description                                  |
| Optional | 7A1128RA8FOS4                  | ME17 SW28 File for Series ECM (MY15 ACE 900) |
| Optional | 7A1128EA8FOM4                  | ME17 SW28 File for tests ECU                 |
|          |                                |                                              |
|          |                                |                                              |
|          |                                |                                              |
|          |                                |                                              |

**Figure 45: Flash Page**

# **Fingerprint**

The fingerprint for the selected module is shown, i. e. time when and by whom the software was flashed.

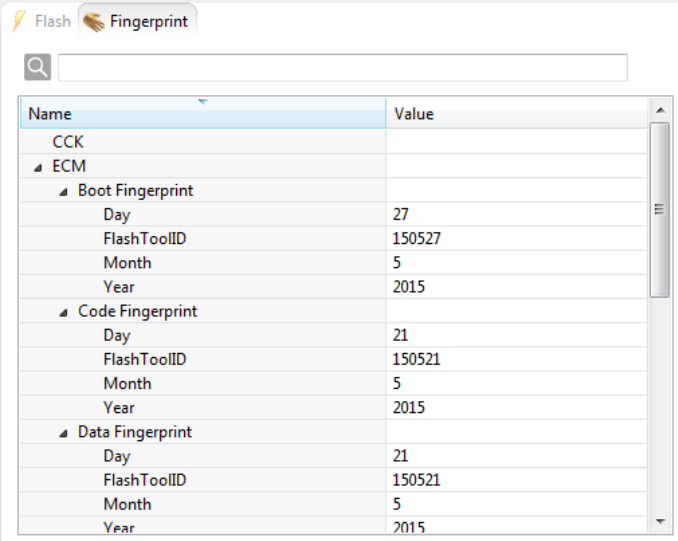

**Figure 46: Fingerprint Page**

# <span id="page-21-0"></span>Functions Page

### **IO Controls**

All available IO controls for the module, which is currently selected in the dashboard, are listed in the *IO Controls Tab*. By double-clicking on one of the shown elements or by clicking on the green *'Play'* button, the selected IO control is activated.

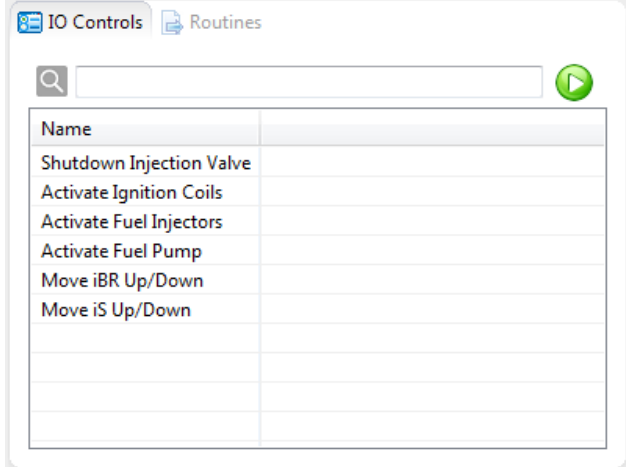

**Figure 47: IO Controls Page**

### **Routines**

All available routines for the module, which is currently selected in the dashboard, are listed in the *Routines Tab*. By double-clicking on one of the shown elements or by clicking on the green *'Play'* button, the selected routine can be executed.

| Name               |  |
|--------------------|--|
| Auto Calibrate iBR |  |
|                    |  |
|                    |  |
|                    |  |
|                    |  |
|                    |  |
|                    |  |
|                    |  |

**Figure 48: Routines Page**

# <span id="page-22-0"></span>Settings Page

# **Initializations**

All available initializations of sensors or actuators of the module, which is currently selected in the dashboard, are listed in the *Initializations Tab*. The current state of the initialization can be seen in the second column. By double-clicking on one of the shown elements or by clicking on the green *'Play'* button, the selected initialization can be executed.

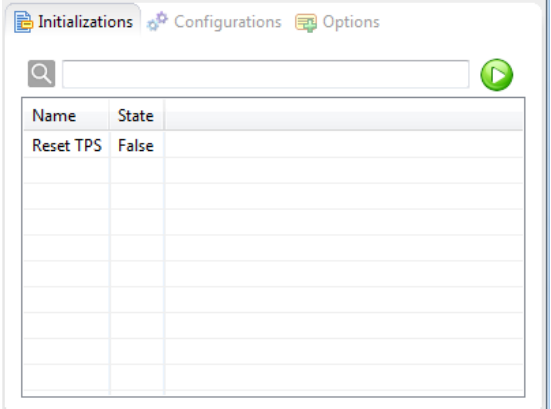

**Figure 49: Initialization Page**

# **Configurations**

All available configurations of the module, which is currently selected in the dashboard, are listed in the *Configurations Tab*. The current state of each configuration is shown in the second column. By doubleclicking on one of the shown elements or by clicking on the green *'Play'* button, the selected configuration can be adjusted.

| Name                       | <b>State</b>  |  |
|----------------------------|---------------|--|
| Lock/Unlock iBR            | <b>Unlock</b> |  |
| Lock/Unlock iS             | Lock          |  |
| Change Vehicle Total Hours | 3000h45       |  |
|                            |               |  |
|                            |               |  |
|                            |               |  |
|                            |               |  |
|                            |               |  |
|                            |               |  |
|                            |               |  |

**Figure 50: Configurations Page**

# **Options**

All available options for the module, which is currently selected in the dashboard, are listed in the *Options Tab*. The current state of the each option is shown in the second column. By double-clicking on one of the shown elements or by clicking on the green *'Play'* button, the selected option can be executed.

# <span id="page-23-1"></span><span id="page-23-0"></span>File Management Page

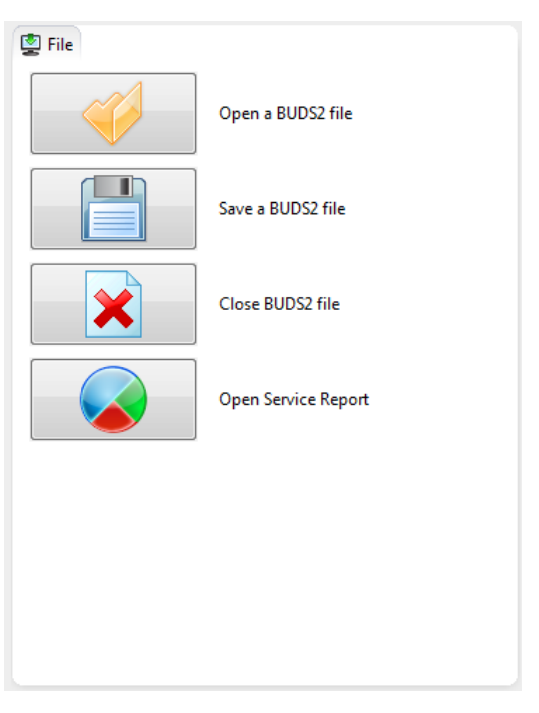

**Figure 51: File Management Page**

# **Open a BUDS2 file**

A BUDS2 file can be opened. The file opened is automatically selected and visible in the combo box on the left bottom.

### **Save a BUDS2 file**

All values read from the currently connected vehicle are saved to a file.

### **Open Service Report**

A service report, i. e. a summary of all data, is opened. The report can either be printed or exported as PDF file.

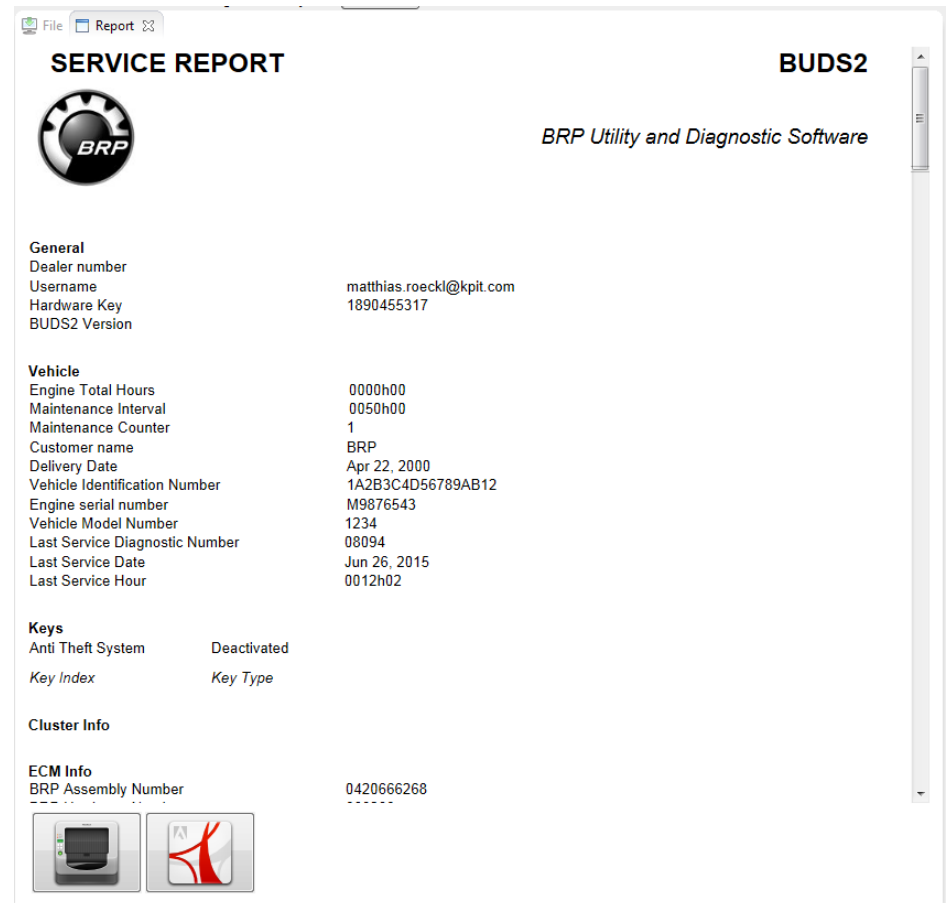

**Figure 52: Service Reports**